NEAD/Diamantino

# CONFIGURANDO PROVAS FINAIS NO MOODLE

Daniel Faria

# **Criando grupos de estudantes**

- Acesse sua página do AVA e escolha a disciplina para a qualquer criar a Prova Final

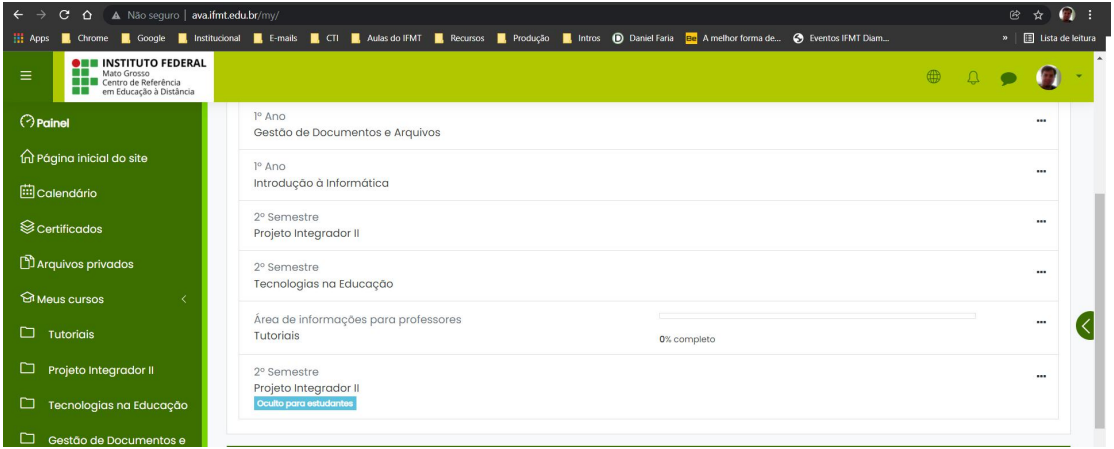

- Clique em participantes para ver a lista de alunos

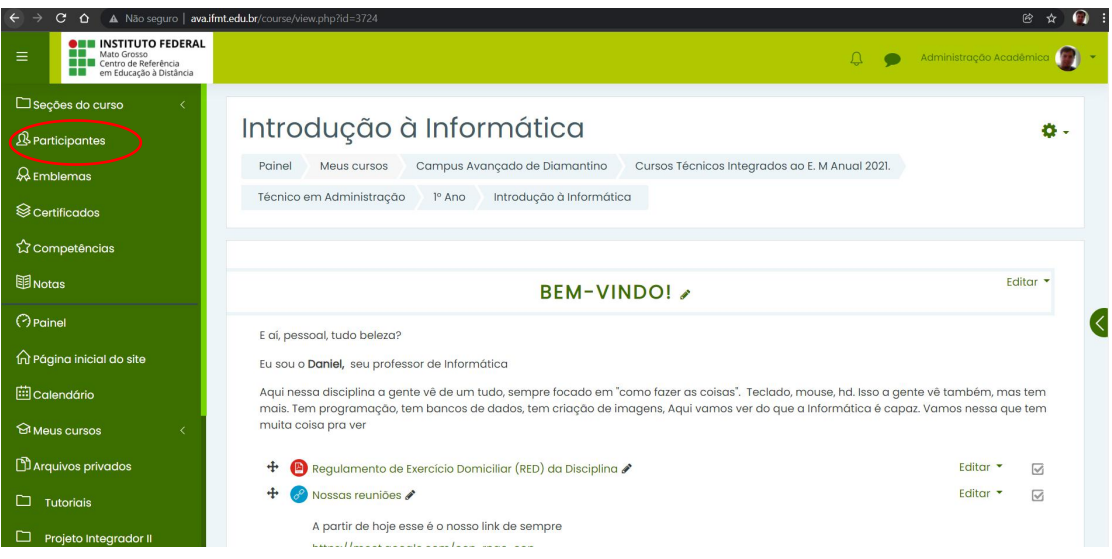

- Clique na engrenagem de configuração dos participantes e clique na opção grupos

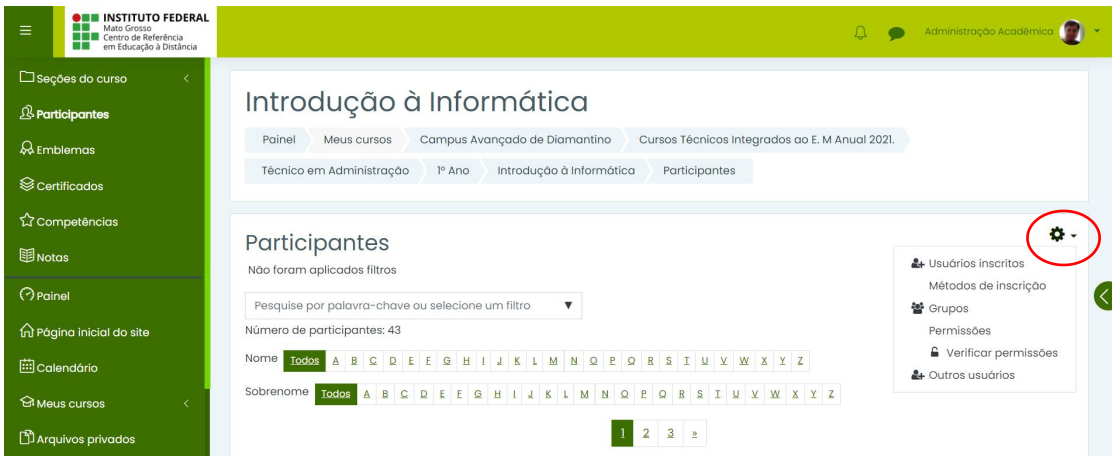

### - Clique no botão Criar grupo

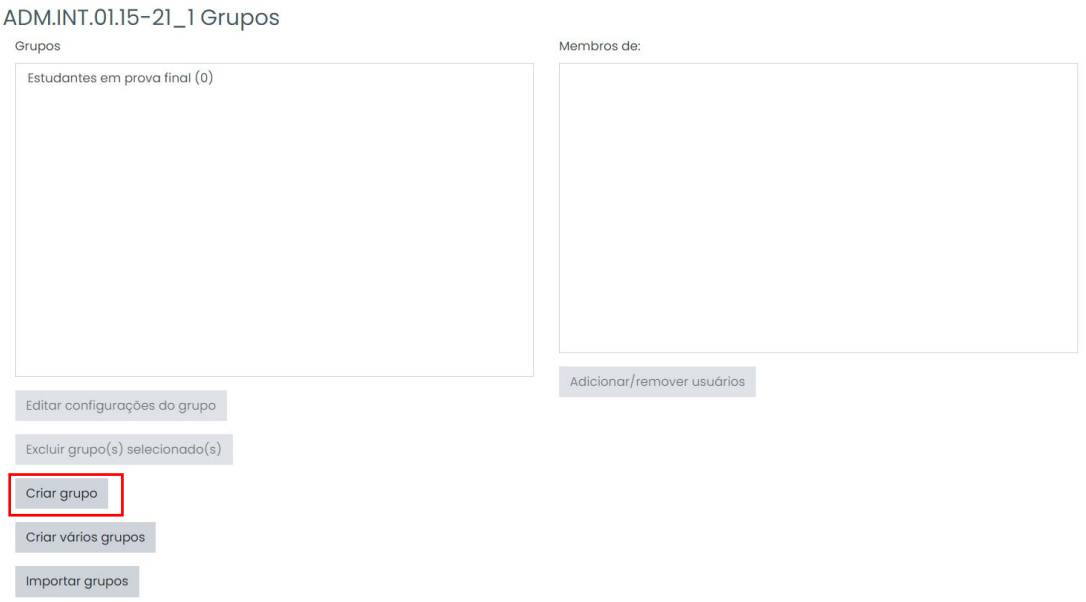

 - Nomeie o grupo (sugestão: estudantes em prova final). O nome é obrigatório, a descrição, opcional. Se quiser enviar as mensagens de grupo, escolha sim.

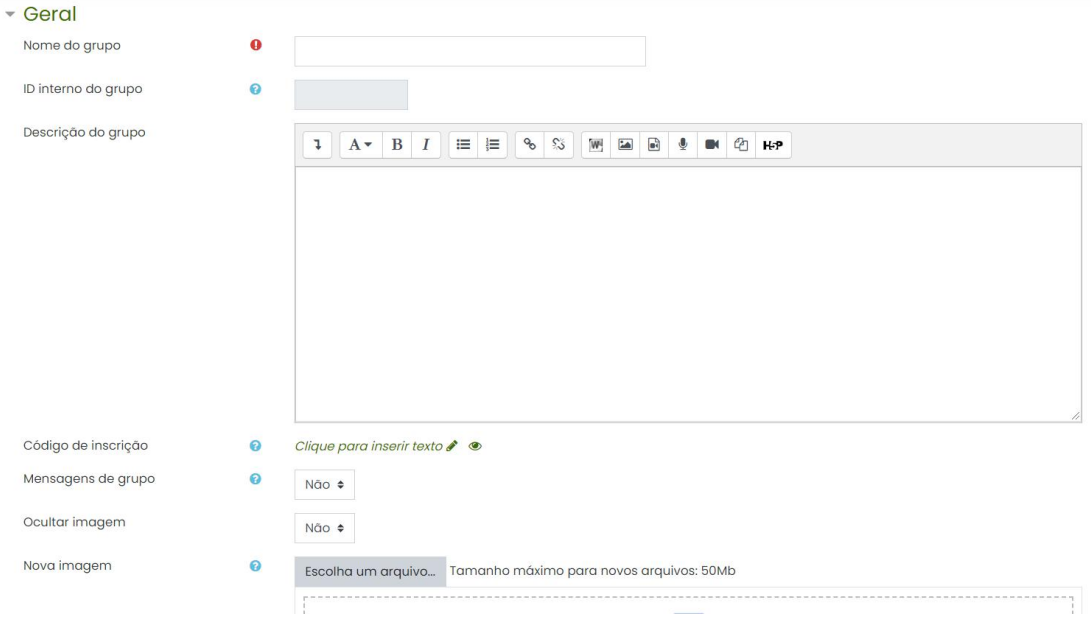

## - Depois de criar o grupo, clique no botão Adicionar/remover usuários

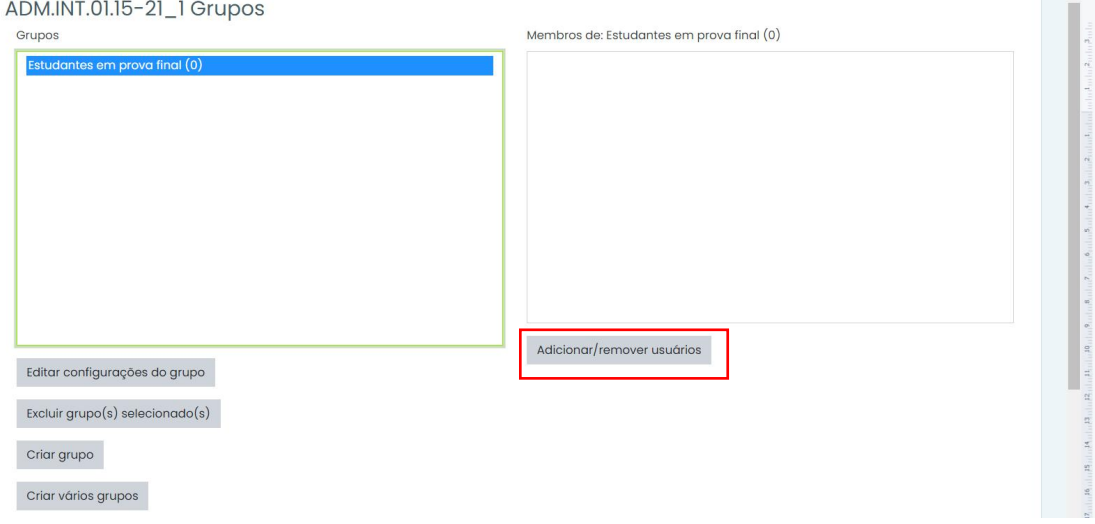

- Selecione os alunos que deseja adicionar ao grupo

# Adicionar/remover usuários: Estudantes em prova final

#### Estudantes em prova final

Alunos que ficaram de prova final de Introdução à Informática

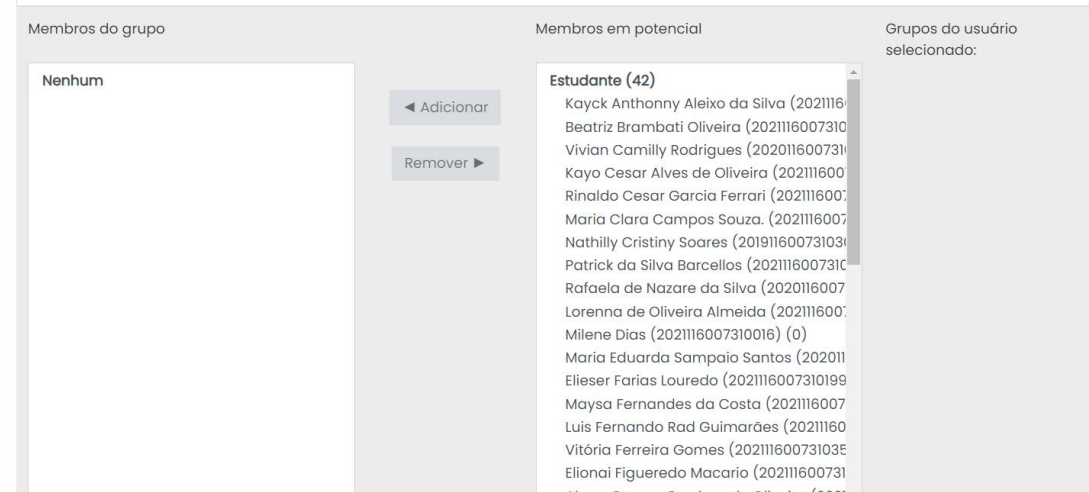

 $\ddot{\text{o}}$ 

# **Criando a atividade**

1 - Ative a edição da sua página

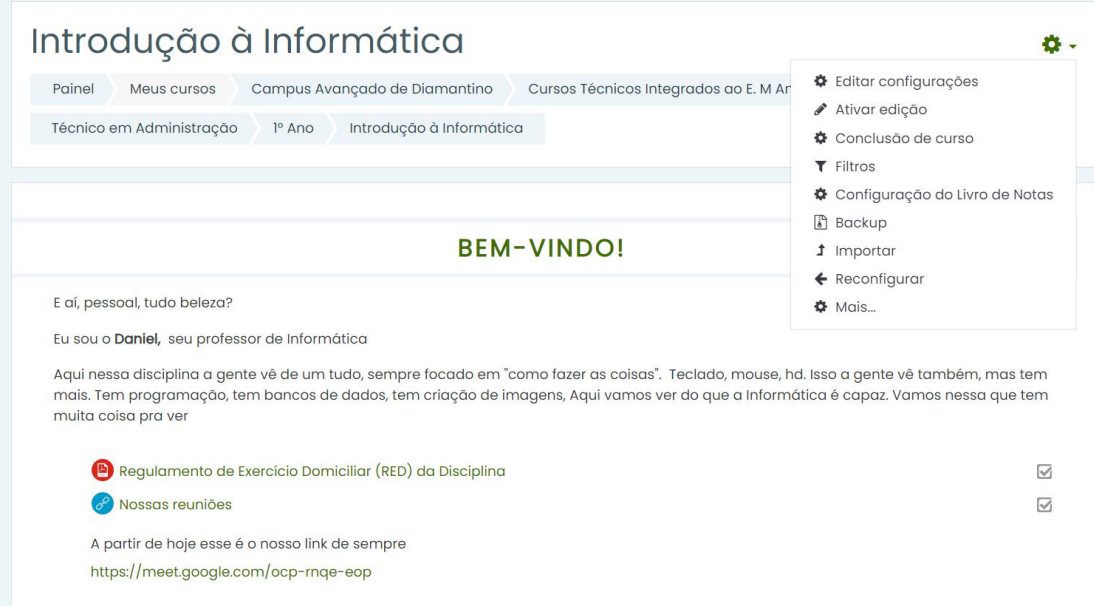

### 2 - Clique em Adicionar uma atividade ou recurso

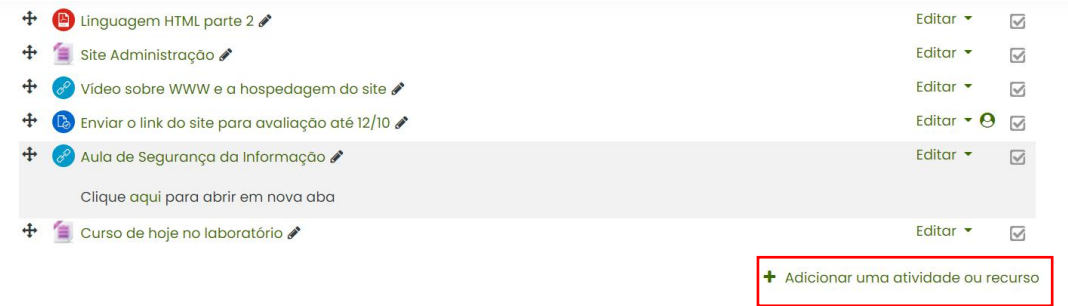

- Escolha o tipo de atividade que quer criar

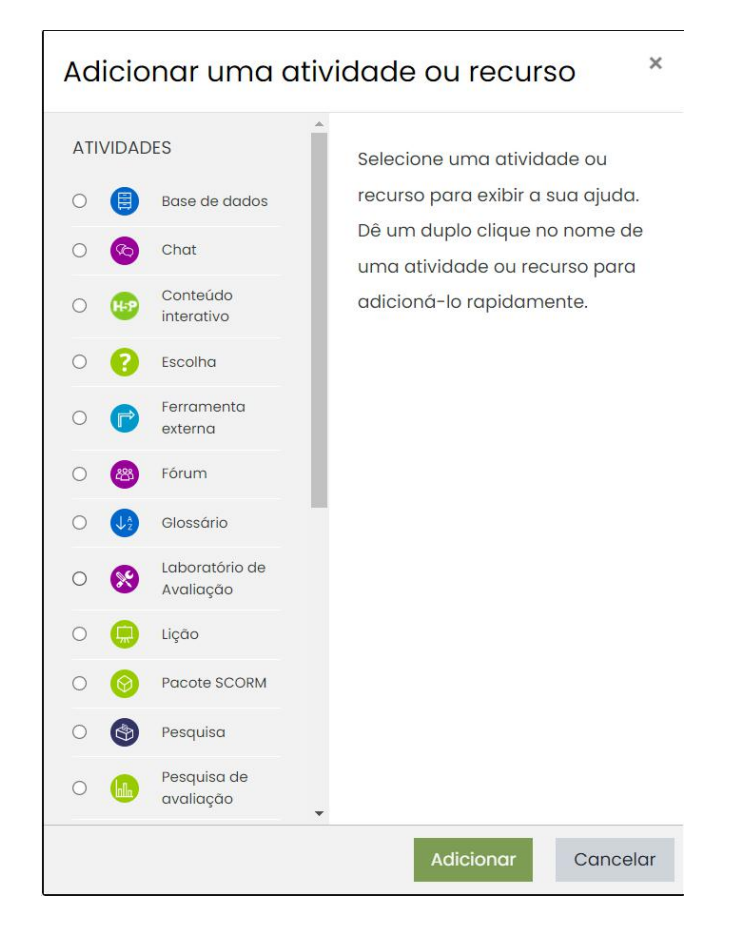

- Defina o nome da atividade no campo nome (obrigatório).
	- · Adicionando um novo Questionário em 3º Bimestre 20 horas

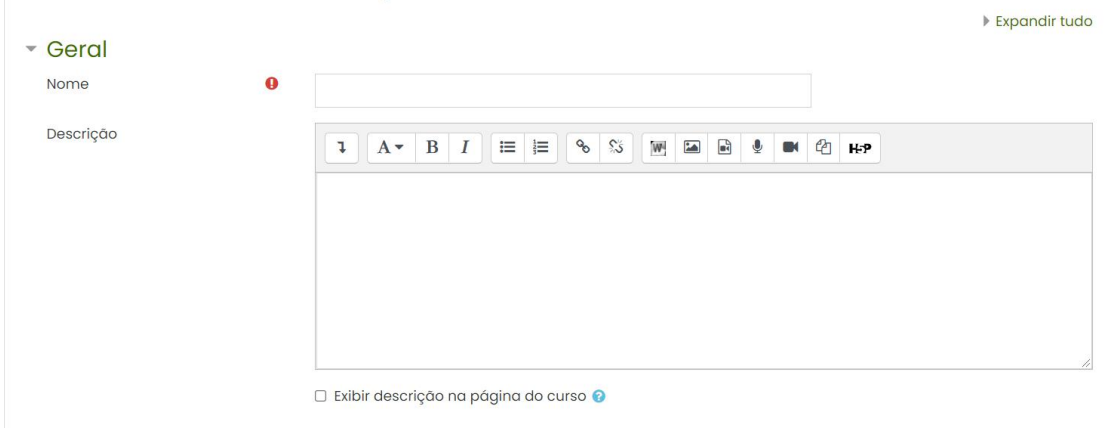

- 5 Nas opções de configuração da atividade, vá até Restringir acesso
	- ▶ Nota
	- ▶ Layout
	- Comportamento da questão
	- ▶ Opções de revisão e
	- **Aparência**
	- Restrições extras nas tentativas
	- ▶ Feedback final ●
	- Configurações comuns de módulos
	- Restringir acesso
	- ▶ Conclusão de atividade
	- **Marcadores**

#### 5 - Ao clicar nela, clique em Adicionar restrição

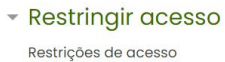

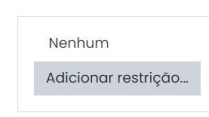

6 - Clique na opção grupo

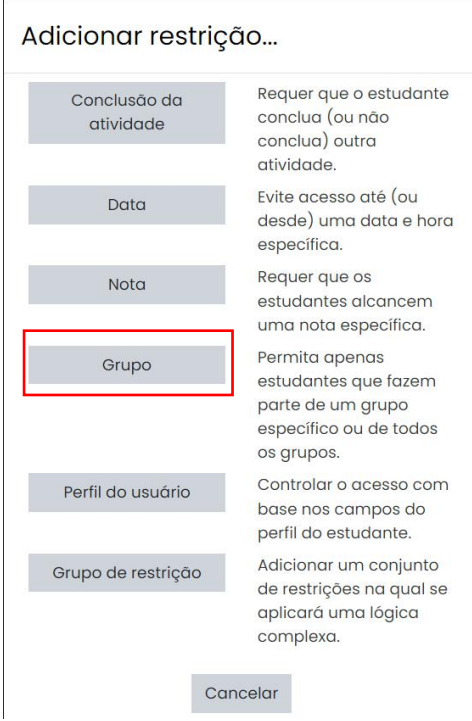

7 - Na opção grupo, escolha o grupo ao quer restringir o acesso à atividade

# **Restringir acesso**

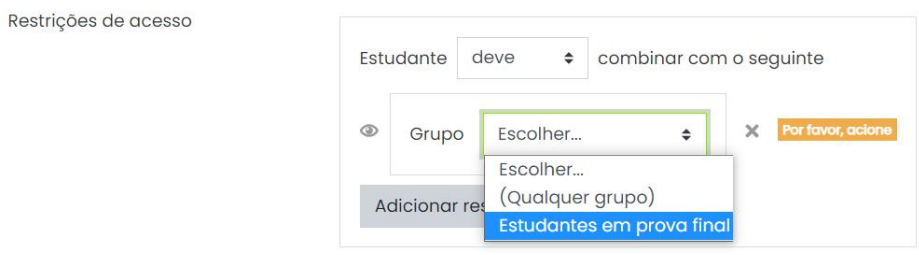

### 8 - A avaliação estará disponível para os alunos do grupo

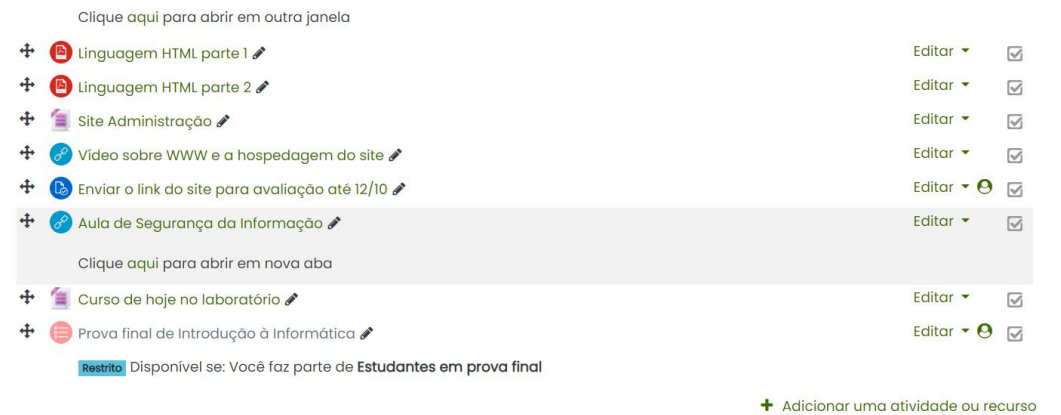